線上同步教學~班級會議室(手機、平板版) 程式安裝、設定及使用說明步驟: 下載 google Classroom 及 Meet 程式

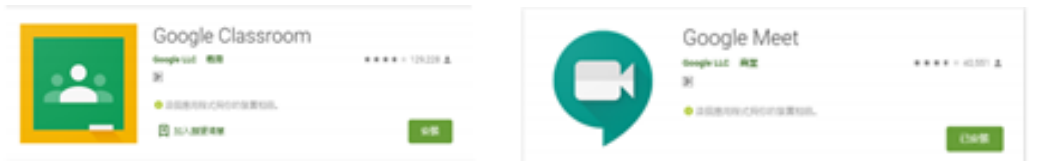

進入 Meet 程式→新增其他帳戶

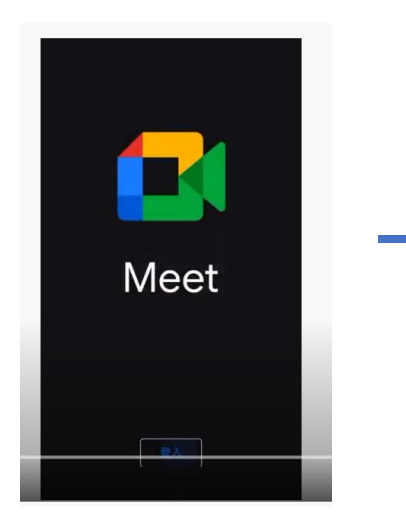

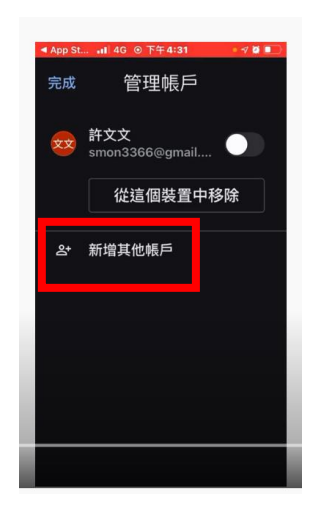

允許通知

輸入帳號/密碼( @gm.kl.edu.tw)-教育版

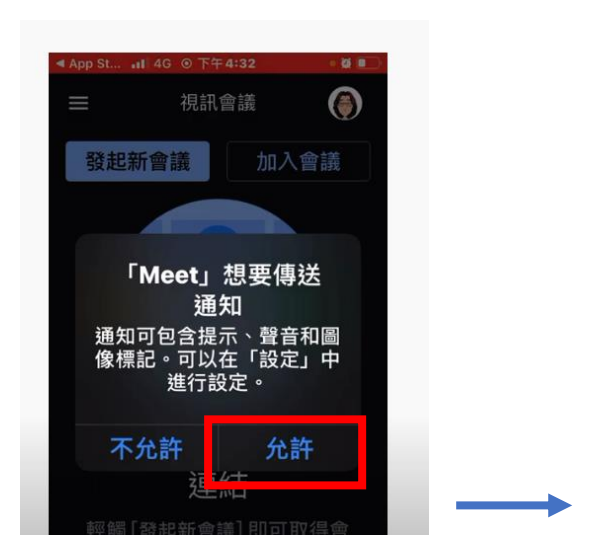

結束 Meet 程式

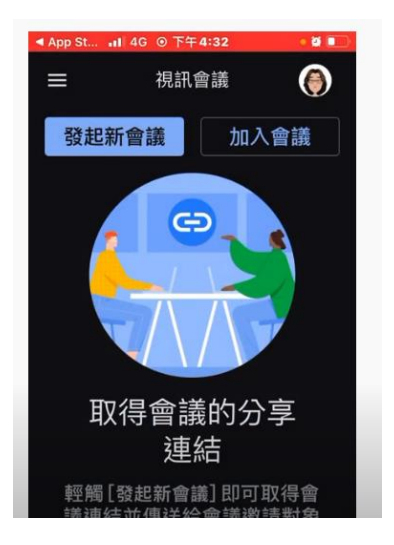

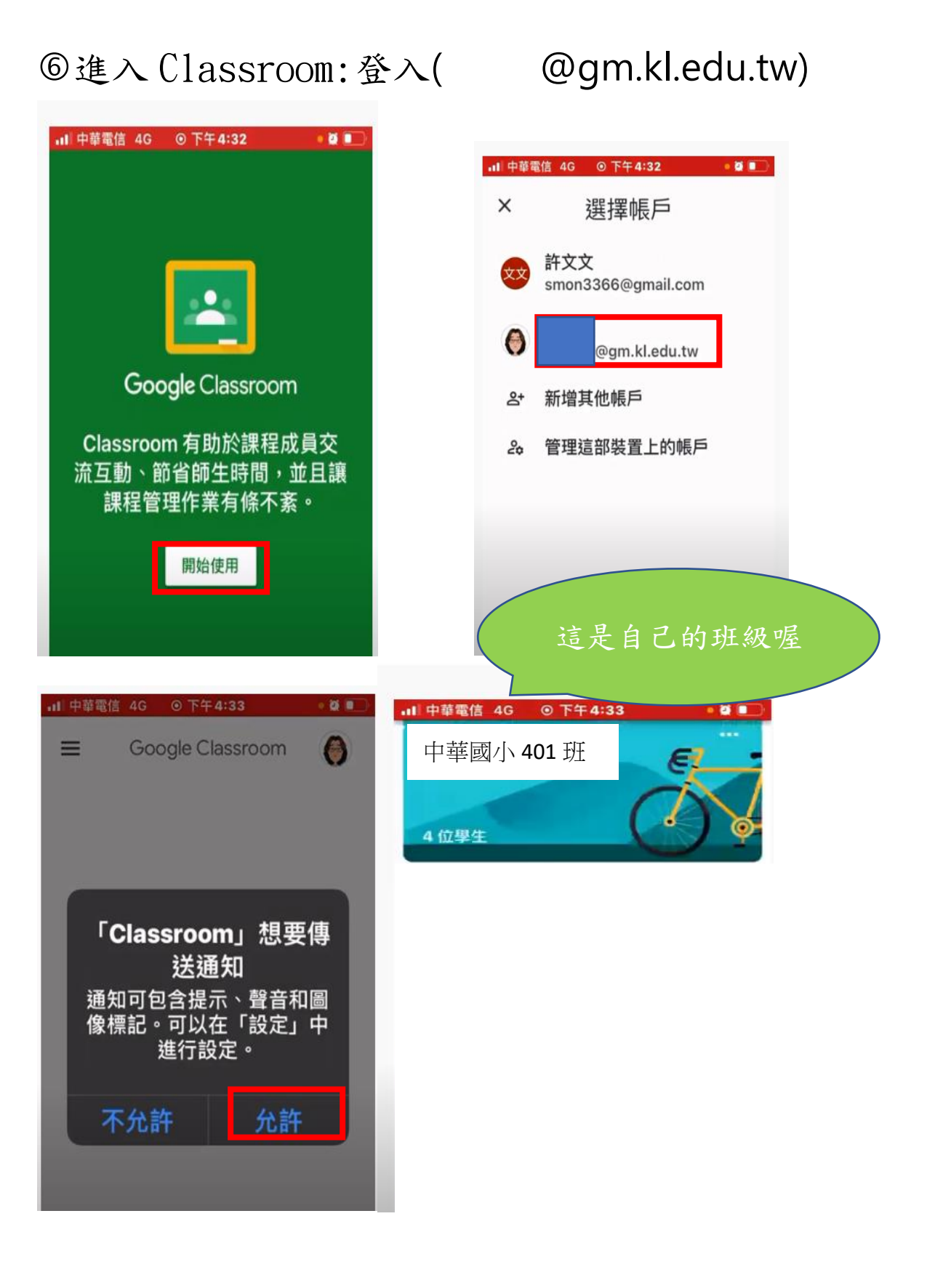